# MANAGE STAFF

CTEIS requires proper instructor information for each course section, which you may update using the Manage Staff screen.

## <span id="page-0-0"></span>**OPEN THE MANAGE STAFF PAGE**

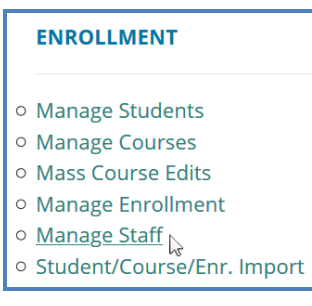

To open the Manage Staff page:

- 1. Log into CTEIS at [www.cteis.com](http://www.cteis.com/) using your MEIS username and password.
- 2. From the navigation bar, click Data Entry, then Manage Staff. Here, you can view, add, or edit teacher records.

You may also add staff members to your list via the Data Entry menu  $\rightarrow$  Manage Courses screen. Both methods are described in Add a Staff [Member](#page-3-0) to the CTEIS [Database on page 4.](#page-3-0)

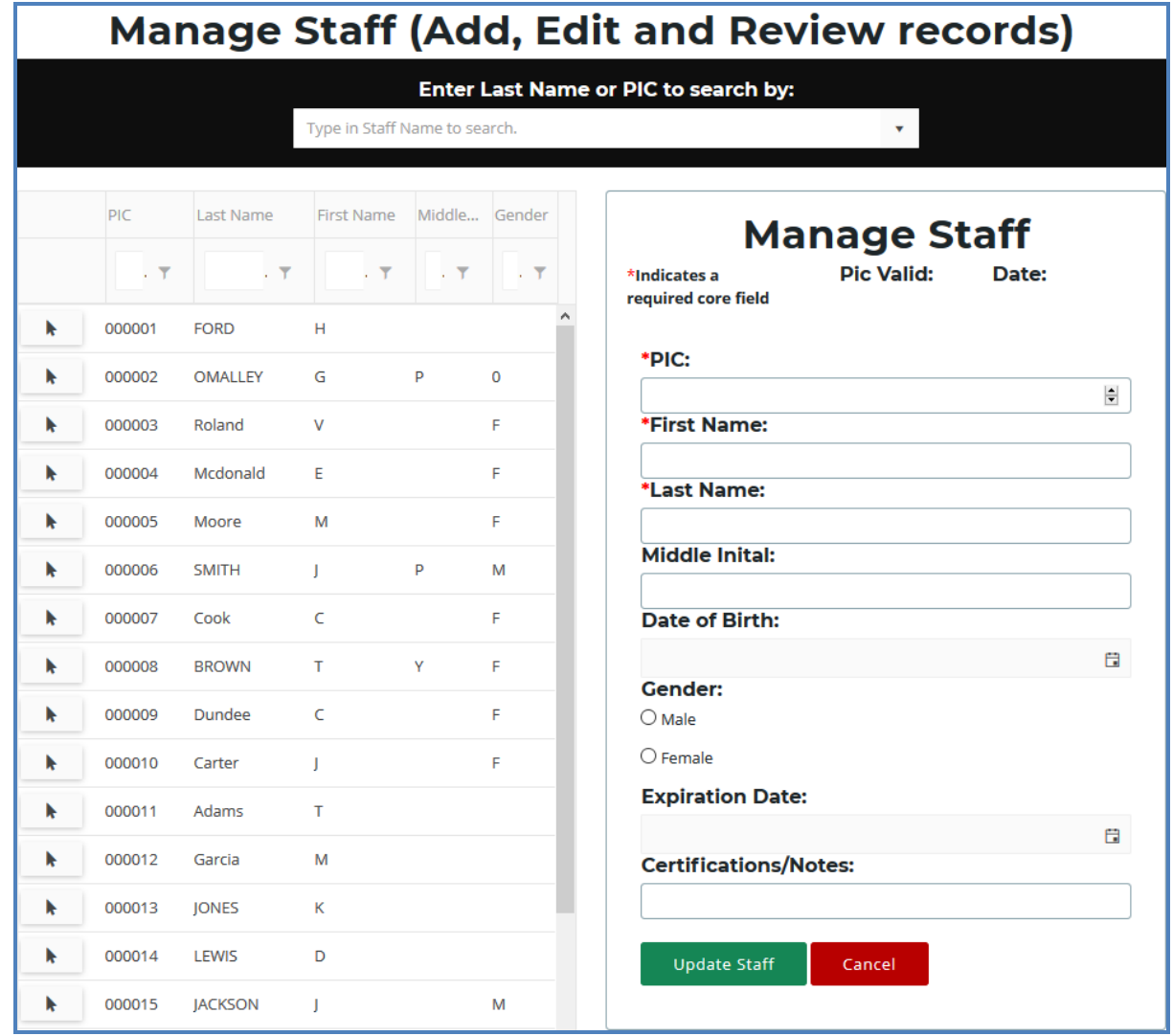

#### **Points to Remember When Managing Staff**

- While examining the Manage Staff grid, verify that all teachers and paraprofessionals within your operating buildings are reported.
- Make sure that primary teachers are linked to their respective course sections as you enter new staff records into CTEIS. The process of linking teachers to course section records is explained in Add Staff to [Courses](#page-5-0) on page 6.

## **STAFF INFORMATION FIELDS**

CTEIS gives reporters the option to include several pieces of data when updating or creating staff records. While many of the input fields are provided for local use, when creating a new staff record, please remember that fields marked with an asterisk (\*) do require valid input.

PIC Valid / Date - These fields indicate whether a staff member's PIC is currently valid as well as the date it was assigned to the instructor. This information is supplied by OCTE and is not editable.

PIC — Enter the Personal Identification Code as reported for the Registry of Educational Personnel (REP).

The State of Michigan provides a helpful [Personnel Search User Guide](http://www.michigan.gov/documents/cepi/PIC_Search_Users_Guide_360498_7.pdf), which includes instructions on how to search for an existing PIC number. To access it, open a Web browser and go to [www.michigan.gov/cepi](http://www.michigan.gov/cepi). From the left navigation panel, click on the CEPI Applications  $\rightarrow$  Registry of Educational Personnel link and browse the Manuals drop-down list.

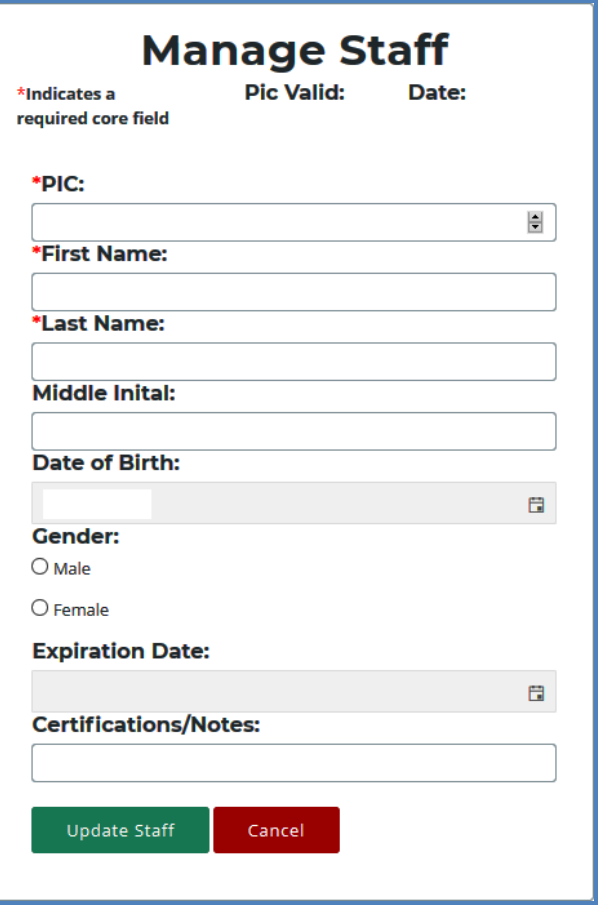

**First Name / Last Name –** Enter the instructor's first and last name. These fields are required.

Middle Initial / Date of Birth / Gender (Optional) – Enter the instructor's middle initial, birth date, and gender. These fields are not required and you may utilize them at your discretion.

**Expiration Date (Optional)** – This field is not required and is provided for reporters who wish to enter the expiration date of the instructor's teaching certificate. Typed dates will be accepted in the following formats:

> $(m)m/(d)d/yy$ ,  $(m)m/(d)d/yy$ yyy, mm-dd-yy, and mm-dd-yyyy Examples: 04/05/67, 04/05/1967, 04-05-67, 04-05-1967

Certifications / Notes (Optional) — This field is not required and is provided for reporters who wish to include information regarding a staff member's certification status or classroom function.

## <span id="page-3-0"></span>**ADD A STAFF MEMBER TO THE CTEIS DATABASE**

If a staff member does not exist within the CTEIS database, you will need to add a new staff record in one of the following two ways:

#### Method one:

- 1. In the Manage Staff panel, enter staff details in the provided fields including the instructor's PIC, last name, and first name.
- 2. Click the Update Staff button. A Valid PIC message is displayed along with the current date. The new teacher is added to the Staff Members grid and is now available to add to your course section records.

#### Method two:

You may also add staff members to your list by selecting any course record on the Manage Courses screen and utilizing the Course Staff panel. For details, refer to Add [Staff](#page-5-0) to [Courses on page 6](#page-5-0).

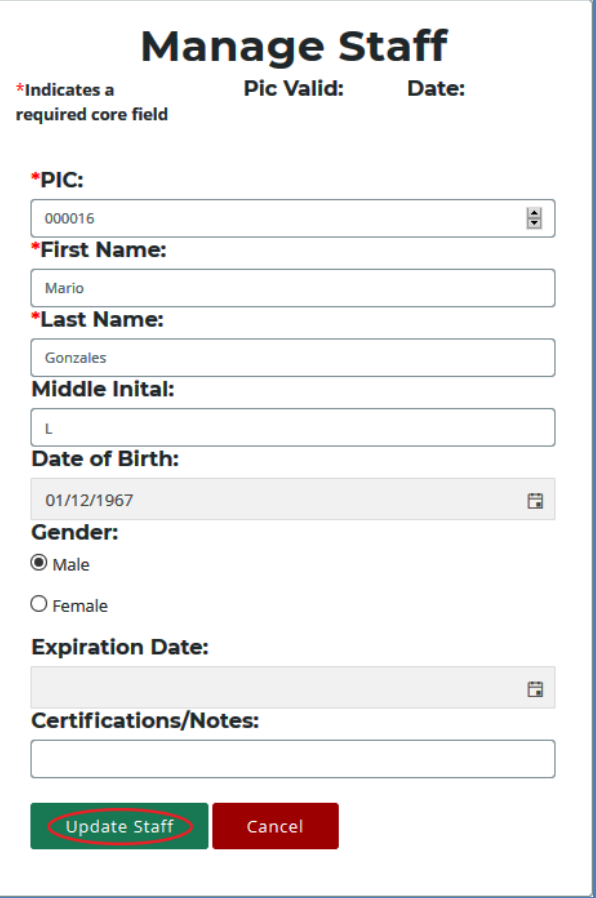

#### **EDIT STAFF INFORMATION**

If you need to edit or update a staff member's information, use the following steps:

- 1. Open the Manage Staff page. For details, refer to Open the [Manage](#page-0-0) Staff Page on [page](#page-0-0) 1.
- 2. Click the arrow icon of a staff member whose information you want to update. That instructor's information will be displayed in the Manage Staff panel.
- 3. Edit the staff member's details.
- 4. Click the Update Staff button to save your changes.

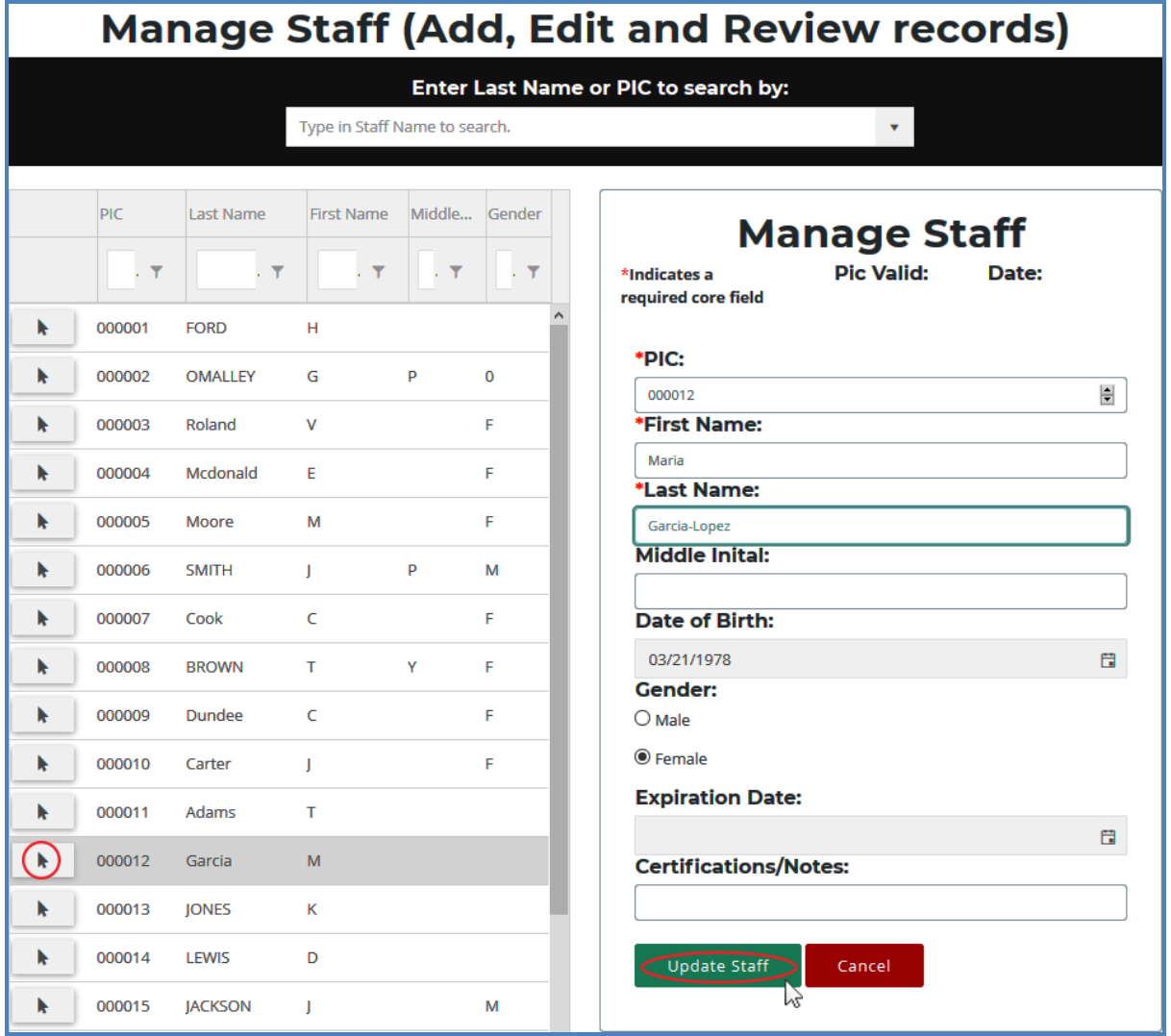

## <span id="page-5-0"></span>**ADD STAFF TO COURSES**

Before CTEIS can validate your enrollment information for submission, you must:

- 1. Assign a primary instructor to each active course section.
- 2. For TSDL purposes, ensure that you add all additional teachers and paraprofessionals to the appropriate course sections as well.

#### **Add a Staff Member to a Course**

To add a staff member to a course section:

- 1. Open the Manage Courses screen. Upon selecting a district, a default list of your currently active courses is displayed.
- 2. Click the book icon of the course you wish to assign your staff to. The **Course** Staff panel is displayed.
- 3. Select a role for the staff member using the Select a staff type drop-down menu. Roles are as follows:

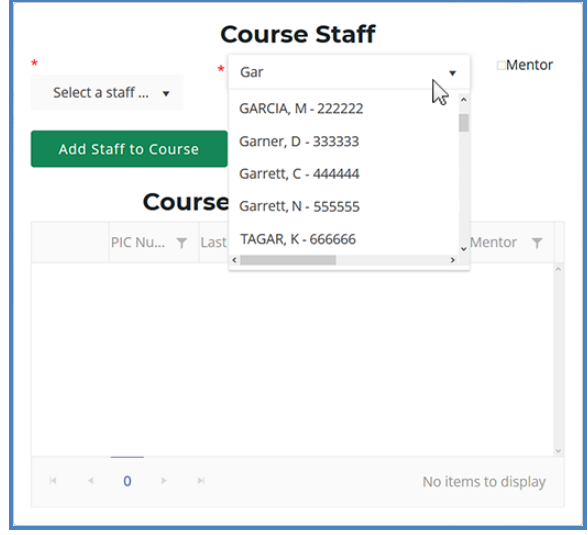

- a. **Primary** The instructor who is responsible for developing the lesson plans for and teaching the course. This person must have a teaching certificate and needs to be vocationally certified.
- b. **Additional Full Time** Any teacher, aide, or paraprofessional who assists with instruction for the entire duration of the session.
- c. Additional Part Time Any teacher, aide, or paraprofessional who assists with instruction for part of the session.
- d. Secondary Full Time An additional teacher who assists with instruction for the entire duration of the session and who has a teaching certificate and vocational certification.
- e. Secondary Part Time An additional teacher who assists with instruction for part of the session and who has a teaching certificate and vocational certification.
- 4. In the Course Staff panel, find the Search Staff field and enter the first several digits or letters of the staff member's PIC number or last name. CTEIS displays any instructor in Michigan who matches your entry in a drop-down list.
- 5. Select the desired staff member from the drop-down list. If the instructor is a mentor to students within a virtual classroom, check the Mentor box.

A mentor is a professional employee of the district who monitors a pupil's progress, ensures the pupil has access to needed technology, is available for assistance, and ensures access to the teacher of record. A mentor may also serve as the teacher of record if the mentor meets the definition of a teacher of record.

If a staff member does not appear in your list, you may add that instructor through the "Create New Staff Member" button or the Manage Staff page.

CTEIS only recognizes one primary teacher per course section. Other on-site staff should be identified as additional or secondary instructors.

6. Click the Add Staff to Course button.

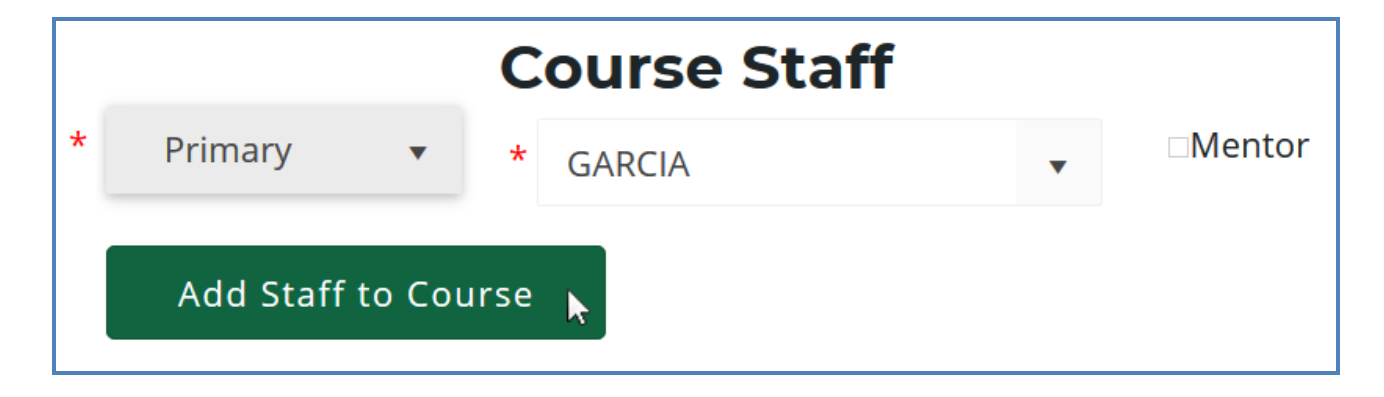

To remove a staff record from a course section, click the  $Remove$  button  $(x)$  next to that instructor's name within the Course Section Staff List grid.